#### **МУНИЦИПАЛЬНОЕ БЮДЖЕТНОЕ ОБЩЕОБРАЗОВАТЕЛЬНОЕ УЧРЕЖДЕНИЕ «МОЖГИНСКАЯ СРЕДНЯЯ ОБЩЕОБРАЗОВАТЕЛЬНАЯ ШКОЛА АГРАРНОГО ПРОФИЛЯ»**

# **Индивидуальный итоговый проект на тему: «3D - моделирование»**

Выполнила ученица 9 класса Рябова Алина \_\_\_\_\_\_\_\_\_\_\_\_\_\_\_\_\_\_\_(подпись) Руководитель Тимирзянова Ольга Эдуардовна \_\_\_\_\_\_\_\_\_(подпись) Проект защищѐн «\_\_\_»\_\_\_\_\_\_\_202\_\_\_\_\_года Оценка\_\_\_\_\_\_\_\_\_\_\_\_\_\_

### Оглавление

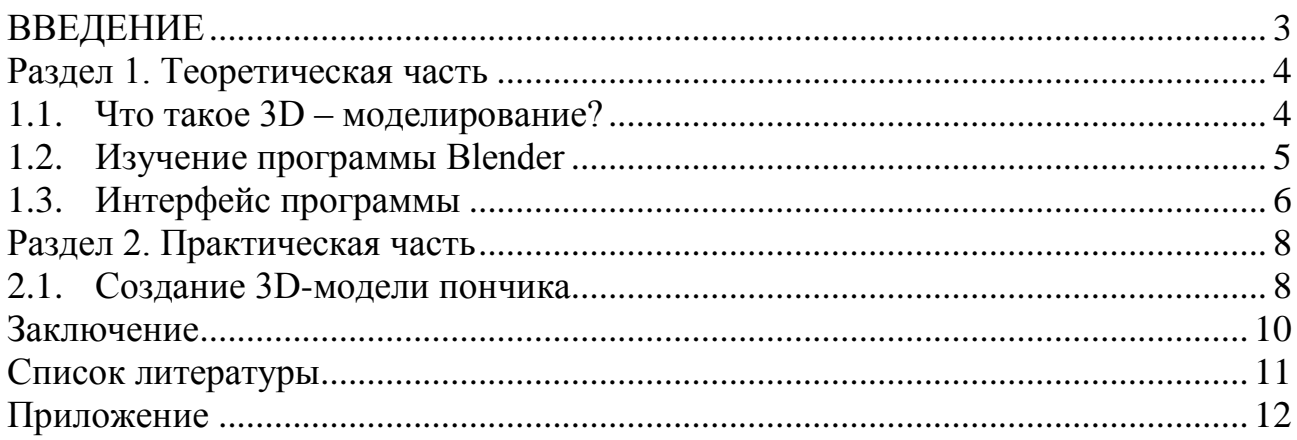

#### **ВВЕДЕНИЕ**

<span id="page-2-0"></span>Современный мир очень сложно, даже практически невозможно представить без компьютерных технологий. Они стали неотъемлемой частью жизни людей и применяются в различной деятельности человека.

Одним из перспективных направлений развития компьютерных технологий является 3D-моделирование.

Реальные объекты и явления материального мира сложны. Человек не в состоянии охватить все свойства этих объектов. По этой причине в процессе изучения реальных объектов он вынужден упрощать их свойства, то есть заменять объекты их моделями.

Уже сегодня 3D-моделирование активно применяется в науке, промышленности, медицине, компьютерных играх и других областях для визуализации происходящих явлений, объектов.

Для создания 3D моделей существует множество программ, например, Houdini. В этой программе собираются сцены фильмов или видео, а все потому, что программа обладает мощными возможностями для создания спецэффектов. Программа Blender стала одной из самых популярных программ для создания 3D моделей, так как обладает многими преимуществами: программа полностью бесплатная, удобная с гибким интерфейсом и частыми обновлениями привлекает как новичков, так и профессионалов.

Свой выбор я остановила на программе Blender.

**Целью** данного проекта является научиться создавать 3D модели с помощью программы Blender.

Для решения этой цели ставятся основные **задачи:**

- 1. Изучить основные этапы 3D-моделирования.
- 2. Изучить программу Blender и правила работы с ней.
- 3. Создать с помощью программы Blender 3D-модель.

#### Раздел 1. Теоретическая часть

#### 1.1. Что такое 3D - моделирование?

<span id="page-3-1"></span><span id="page-3-0"></span> $q_{\text{TO}}$ такое 3D-моделирование? 3D-моделиорвание - это раздел компьютерной графики, посвященный формированию виртуальных моделей, ПОЗВОЛЯЮШИХ  $\mathbf{c}$ максимальной точностью продемонстрировать **BCC** характеристики рассматриваемого объекта.

Моделирование представляет собой соединение разных наборов точек с полигональными фигурами и линиями для создания каркасных моделей. Существует два его вида:

Воксельное. В основном используется в медицине в качестве  $1<sub>1</sub>$ сканеров или томографов;

 $2.$ Полигональное. Используется во многих областях, с помощью него создаются модели для любых предназначений.

На сегодняшний день 3D-моделирование применяется во многих Медицинская промышленность использует подробные 3Dобластях: 1. модели органов, в том числе снимки срезов из компьютерной томографии или МРТ-сканирования.

2. инженеры Архитекторы  $\boldsymbol{\mathrm{M}}$ используют 3D-программы ДЛЯ демонстрации проектов зданий, ландшафтов, устройств, конструкций и т.д. 3.

Даже ученые начали использовать трехмерные геологические модели. Сейсмологи, например, используют их для прогнозирования событий внутри земной коры из-за смещения пластин.

#### План 3D-моделирования.

Каждая работа обходится без He алгоритма действий. Часто последовательность условна, конструирование объекта происходит  $\overline{10}$ следующим этапам:

 $1<sup>1</sup>$ Созлание математической Eй молели. предшествуют вычисления  $\Pi$ <sup>O</sup> заданным параметрам. Функции автоматизированные выстраиваются в виде прямых и изогнутых линий - это точный каркас всей объемной схемы.

 $2.$ Текстурирование - наложение внешних тканей.

 $\mathcal{E}$ Освещение. Оно придает естественные тени и визуальную реалистичность.

Анимация, если она необходима. На этом этапе дополнительно  $\mathbf{4}$ . можно рассчитать трение, КПД и другие коэффициенты.

5. Устранение мелких недостатков и визуализация - вывод итогового объекта.

Дополнительным этапом может быть распечатка на ЗД-6. принтере. $[1]$ 

#### 1.2. Изучение программы Blender

<span id="page-4-0"></span>**Blender** - это пакет для создания трёхмерной компьютерной графики. включающий в себя средства моделирования, анимации, постобработку видео, а также создание интерактивных игр. Blender регулярно улучшается, обновления  $OT$ разработчиков выпускаются систематически. Это  $\overline{M}$ поспособствовало такой популярности программы.

Программой поддерживается язык программирования Python, что даёт возможность применять её как инструмент для разработки игр. Возможности Blender включают функционал для 3d моделирования, анимирования моделей и объектов, скульптинга и композитинга, а также 2d рисования, создания 2d анимаций и даже видеомонтажа. [4]

#### Главные особенности Blender таковы:

Поллерживает обширный набор инструментов лля работы с  $\mathbf{1}$ . анимацией и трёхмерным моделированием.

2. 3D-модели создаются с реалистичной эмуляцией физики.

3. Разнообразные физические явления могут эмулироваться столкновение тел, сила притяжения, ветер и так далее.

Широкий набор функций для разработчиков интерактивных игр.  $\overline{4}$ .

 $5<sup>1</sup>$ Огромный ассортимент визуальных трёхмерных эффектов.

В утилите имеется большая численность примитивов, с помощью  $6<sub>l</sub>$ которых можно создать свою модель.

7. Инструменты для создания уникальных трёхмерных картин с гарантией фото качества.

Главные преимущества программы, следующие:

- $1.$ Установочный файл имеет небольшой размер;
- 2. удобный русскоязычный интерфейс;
- $\overline{3}$ . наличие форума для новых пользователей;
- гибкая настройка рабочего окна;  $\mathbf{4}$ .
- 5. огромный ассортимент 3D эффектов;
- опция пост обработки видео файлов; 6.
- 7. развитый функционал моделирования трёхмерной графики;

Помимо преимуществ, программа имеет также недостатки:

1. Не все инструменты в Blender настолько мощные, как хотелось бы.

 $\overline{2}$ . Частые обновления. Разработчики постоянно меняют интерфейс или вводят новые, не до конца понятные функции. В результате пользователям приходится каждый раз заново привыкать к системе. [5]: [7]

Blender представляется крайне мощной системой 3D моделирования, открытый код которой позволяет пользоваться всеми функциями совершенно бесплатно.  $\Pi$ <sub>0</sub> сей день Blender остаётся крайне привлекательной альтернативой для профессиональных редакторов. Это софт для новичков, а также тех, кто собирается заниматься 3D моделированием не в коммерческих нелях.

В сети можно найти немало различных учебников и ресурсов, с помощью которых не составит проблем познакомиться с основными функциями приложения.

#### **1.3. Интерфейс программы**

<span id="page-5-0"></span>Трѐхмерные редакторы часто имеют схожий интерфейс — окна проекций, панель с настройками выбираемых инструментов и т.д. Все это вы найдете и в интерфейсе Blender. Он имеет много особенностей. Нужно потратить не один час, чтобы изучить основные компоненты редактора, расположение инструментов, а также некоторые команды для управления интерфейсом. При работе с программой Blender необходимо выучить длинный список сочетаний клавиш. Без знания данных сочетаний клавиш работа в программе невозможна.

Заходя в программу, мы видим стартовую заставку (рис.1)

Главное окно можно поделить на несколько условных областей, которыми нам предстоит пользоваться:

- 1. Основное меню программы;
- 2. Меню переключения вида;
- 3. Левая панель навигации;
- 4. Панель инструментов справа;
- 5. Основная рабочая область;
- 6. Строка времени внизу.

Приступая к новому проекту, моделлеры привыкли начинать с нуля наполнять сцену объектами, подбирать их параметры и т.д. В программе Blender пустая сцена уже содержит ряд объектов: куб, источник света и камеру. (рис.2).

Интерфейс программы Blender гибок, его можно настраивать так, чтобы было удобно. Элементами интерфейса редактора можно всячески управлять, например, можно изменять размеры окон и панелей.

Одна из особенностей программы — трехмерный курсор. (рис.3) Этот объект постоянно присутствует в сцене и является помощником для указания точных координат. Трѐхмерный курсор легко поместить, например, на поверхность 3D-модели, так как для него используется принцип привязки.

Программа для 3D моделирования Blender может работать в нескольких **режимах**:

1. Режим объекта - позволяет выбирать объекты, перемещать, поворачивать, и двигать их;

2. Режим редактирования - позволяет изменить вершины объекта, его линии и плоскости;

3. Скульптурный режим (режим лепки) – позволяет редактировать 3D сетку;

4. Режим рисования - позволяет изменить цвета моделей;

5. Режим рисования текстур - позволяет раскрашивать текстуры;

6. Режим толщины - позволяет изменить толщину поверхностей;

7. Сеточный режим – режим для работы с системами частиц.

#### **Модификаторы.**

Модификаторы позволяют изменять характеристики моделей по определенным алгоритмах. Blender содержит группу модификаторов самого разного предназначения. По сравнению с аналогичной программой 3ds max список модификаторов бесплатного редактора выглядит более скромно. (рис.4)

#### Анимация.

Ещё одна особенность данного трёхмерного редактора - анимация объектов сцены. В программе Blender представлено отличное разнообразие инструментов, что их хватит для решения любой задачи, связанной с анимацией.

Опишу два способа анимации объектов сцены. Классический способ анимация по ключевым кадрам. Чтобы анимировать объекты, выберите положение объекта в сцене, установите положение бегунка на временной шкале Timeline и нажмите клавишу I. После в контекстном меню выберите анимируемый параметр и укажите команду для создания ключа анимации. Второй способ проще - анимация в режиме автоматического создания ключевых кадров. Этот режим активируется после нажатия красной кнопки, которая расположена возле кнопок для управления воспроизведением анимации.

#### Дополнения к Blender.

Несмотря на то, что программа содержит большое количество инструментов, существуют дополнительные модули, цель которых улучшить редактор. Их не так много, большая их часть бесплатна. Часто пользователи используют бесплатные фотореалистичные визуализаторы Yafaray и LuxRender. Установить и активировать дополнения к Blender просто и удобно. [2]

#### **Раздел 2. Практическая часть**

#### **2.1. Создание 3D-модели пончика**

<span id="page-7-1"></span><span id="page-7-0"></span>Применяем функцию добавления объектов, нажимая на раздел Add в верхней панели, или же используем сочетание клавиш shift+A.

Добавляем объект torus. Чтобы получить желаемую форму пончика, нужно изменить радиус окружности. Вводим в характеристику объекта следующие значения: основной радиус - 0.05м; радиус образующей окружности  $- 0.027$ м.

Вводим оптимальное значение сегментов: в большом кольце – 28; в малом кольце – 12.

Чтобы сымитировать реальную форму объекта, нам нужно разрушить «компьютерное совершенство», которое предоставляет нам ровную форму круга, нужно добавить в форму объекта реальных несовершенств. Для этого перейдѐм в режим редактирования, где изменим области объекта с помощью инструмента «пропорциональное редактирование», который находится в верхней панели.

Выбрав инструмент, нажимаем горячую клавишу G, с помощью которой выбираем область объекта и перемещаем еѐ в любом направлении.

Далее сделаем объект более сглаженным. Для этого переходим в объектный режим, где нажимаем правой клавишей мыши по модели, после чего выбираем функцию гладкое затенение. Для полной гладкости объекта используем также модификатор. Выбираем функцию подразделения поверхности, где устанавливаем следующие значения: уровни:2; уровни на рендере: 2.

Для того, чтобы добавить реалистичности пончику, нам необходимо добавить глазурь. Переходим в режим редактирования, где используем сочетание клавиш alt+Z, чтобы включить режим полупрозрачности объекта. Выделив место, где должна находиться глазурь, используем снова сочетание клавиш alt+Z, чтобы выйти из режима полупрозрачности. Далее используем сочетание клавиш shift+D, чтобы дублировать выделенную часть объекта. Для того, чтобы отделить только часть выделенного объекта, нажимаем на клавишу P, после чего выбираем функцию выделения. Добавим толщину глазури. Для этого переходим в окно модификаторов, выбираем модификатор объемность. Устанавливаем значения: смещение: 10000; толщина: 0.0025м.

Далее сделаем вид стекающей глазури. Для этого переходим в режим редактирования и выделяем все полигоны, нажимая на клавишу А. Нажимаем на выделенный объект правой клавишей мыши и выбираем функцию подразделить. В функции настраиваем следующие значения: количество разрезов-1; гладкость-1. Используем сочетание клавиш alt+левая клавиша мыши для выделения нижнего кольца, который будет играть роль стекающей глазури. Используем сочетание клавиш ctrl+I и нажимаем клавишу H, чтобы спрятать другие кольца. Изменяем функцию привязки с приращения на объѐм и, используя клавишу G, создаѐм подтеки.

Займѐмся скульптингом, чтобы сделать реалистичные вмятины на пончике. Для этого зайдѐм в режим скульптинга и выбираем такие функции как: рисование, линии глины, выравнивание, складка, вмятина.

Придадим цвет пончику. Для этого перейдѐм в объектный режим, где в нижней левой панели выберем функцию настройка материалов. Начнём с глазури. Выбираем основной цвет, свой выбор я остановила на светло-розовом. Нажав на клавишу С, выбираем функцию рендер, чтобы отобразить цвет глазури. Также в настройке материалов находим функцию шероховатость, где настраиваем значение 0.271, чтобы сделать вид поверхности глянцевым. Переходим к настройке цвета у самого пончика. Снова выбираем функцию материалов и выбираем основной цвет, свой выбор я остановила на более жѐлтом оттенке.

#### **Заключение**

<span id="page-9-0"></span>В результате проведѐнной проектной работы я научилась создавать 3Dмодели, создавать анимации объектов, работать с текстурами, скульптурировать. Мне кажется, что вся полученная информация, в ходе проектной работы, будет полезна мне в будущем, так как дальнейшее своё образование я хочу связать с моделированием, программированием. Итог работы (рис.6).

Считаю, что цель, поставленная мной в начале, достигнута.

#### **Список литературы**

- <span id="page-10-0"></span>1. «Что такое 3D-моделирование?» https://www.zwsoft.ru/stati/chto-takoe-3dmodelirovanie Дата обращения: 26.01.2021
- 2. «Программа Blender» https://blender3d-ru.ru Дата обращения: 17.01.2021
- 3. «Уроки по по Вlender» https://www.youtube.com/playlist?list=PLVcDI9YWArtZEQjc\_GeDmMTZ9Ii QsnMFv Дата обращения: 05.01.2021
- 4. «Blender» https://ru.wikipedia.org/wiki/Blender Дата обращения: 05.01.2021
- 5. «Плюсы и минусы Blender» https://dtf.ru/gamedev/235767-plyusy-i-minusyblender-intervyu-s-dmitriem-zaycevym Дата обращения: 05.01.2021
- 6. «3D редакторы, плюсы и минусы» https://habr.com/ru/post/136350/ Дата обращения: 05.01.2021
- 7. «Художники о перспективах и недостатках Blender» https://app2top.ru/industry/hudozhniki-o-perspektivah-i-nedostatkah-blenderu-nego-vperedi-svetloe-budushhee-172326.html Дата обращения: 05.01.2021
- 8. «Сравнение Blender 2.9 vs Maya 2020» https://render.ru/ru/Characterhero/post/19732 Дата обращения: 17.01.2021
- 9. «Обзор самых популярных 3D редакторов» https://videosmile.ru/lessons/read/obzor-samyih-populyarnyih-3Dredaktorov.html Дата обращения: 07.01.2021
- 10. «Программы для 3D моделирования для новичков» https://blender3dru.ru/programmy-dlya-3d-modelirovaniya-dlya-novichkov/ Дата обращения: 05.01.2021

## **Приложение**

<span id="page-11-0"></span>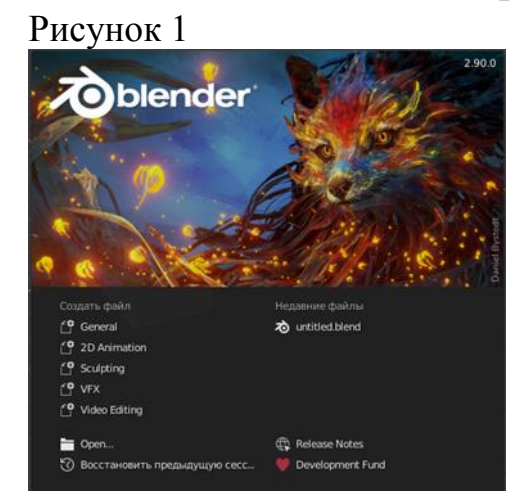

### Рисунок 2

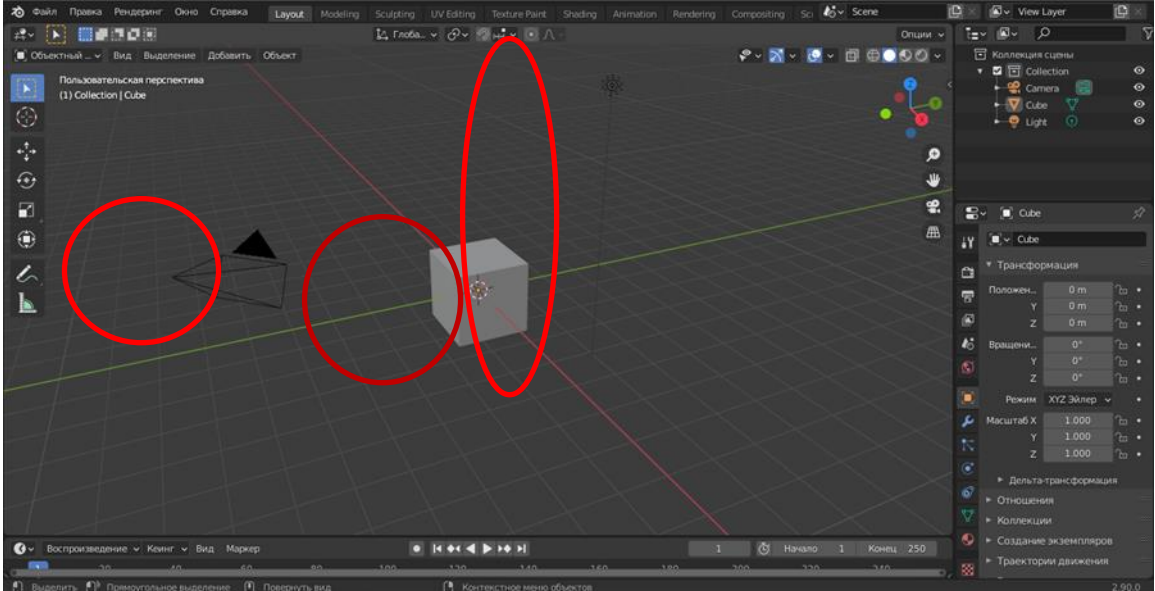

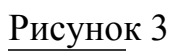

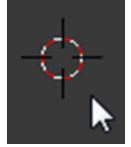

Рисунок 4

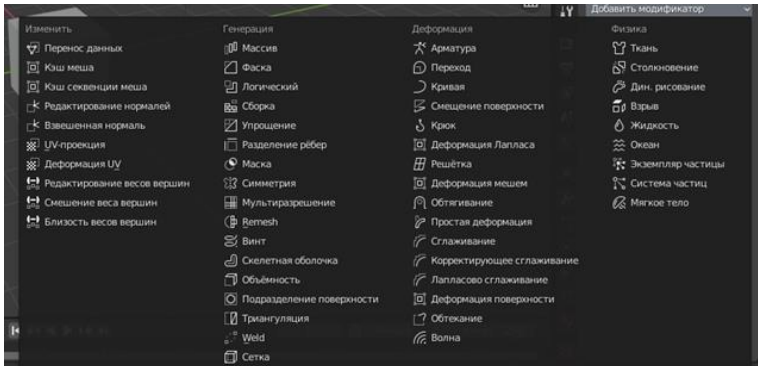

# Рисунок 5

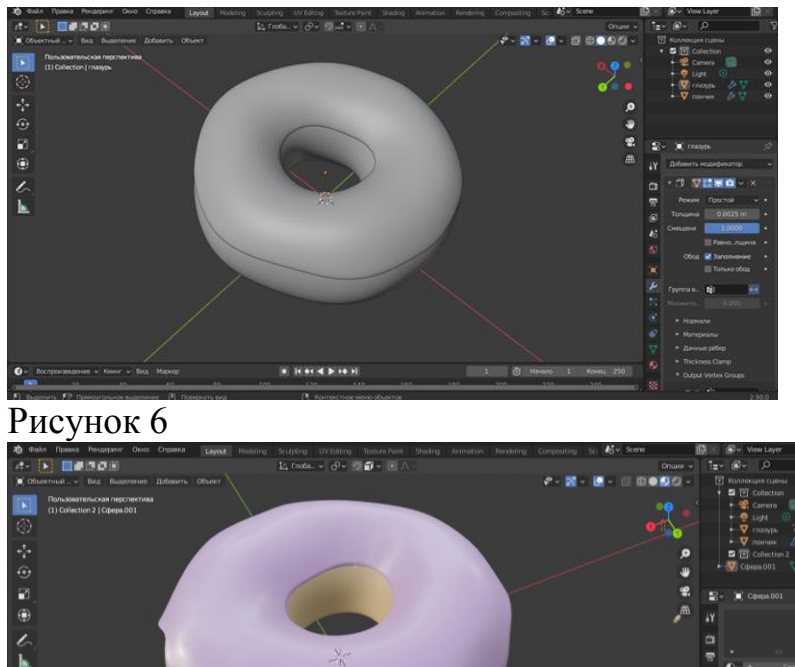

 $\bullet$  6 **A**  $[0] \left[ \mathbf{1} \vert \mathbf{0} \mathbf{1} \mathbf{4} \right] \mathbf{5} \left[ \mathbf{1} \mathbf{0} \mathbf{1} \right]$